# **SECTION 14: UPGRADING THE OPERATIONAL FIRMWARE**

How to Upgrade Your Firmware

## How to Upgrade Your Firmware

Your laser system is capable of having its operational firmware upgraded. The firmware is the command software in your laser system that controls how your laser system operates (think of firmware as the "brains" of your system). A firmware upgrade reprograms your laser system to take advantage of new capabilities or enhancements to the system.

To accomplish the reprogramming, you just print a special file to your laser system. The process is explained below.

### Upgrading your laser is a two-step process:

- Download the new firmware to your computer and extract (also known as Unzipping or decompressing) it.
- 2. Transfer the new firmware from your computer to your laser.

### Installing New Firmware onto Your Computer

Firmware upgrades are available at any time by downloading the firmware file from www.epiloglaser.com under the **Support**, **Driver and Firmware Downloads**. You can also join our **Driver Notification mailing list** to be automatically notified when new versions of firmware or the driver become available). The firmware version that your system is currently running is displayed on the LCD panel when you first power up your laser system – it will read Version  $1_0_X$ .

**Downloading:** From the Epilog web site download the new firmware and save. Normally, the default Save location is onto your Download folder. Once downloaded, you can use a thumb drive, flash drive or other portable media to move the file from one computer to another if you need to.

When you download the firmware it comes as a compressed file in the following format: fibermark\_1\_0\_X\_X.exe. The X's designate the actual version of the firmware. Once this file is on the computer that is attached to your laser you will need to extract (Unzip or decompress) the file. When you extract the file you will need to pay attention to the folder it is extracted:

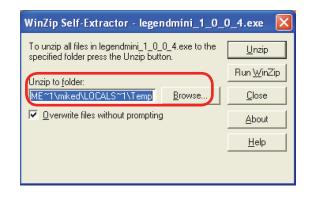

After extraction, the following message appears. Click the OK button.

| WinZip Self-Extractor 🔀         |
|---------------------------------|
| 1 file(s) unzipped successfully |
| ОК                              |

Once the file is extracted it changes from an .exe format to a .hex format that will be named fibermark1\_0\_X\_X. hex, (again, the actual number will change depending on revision level). It is the .hex format file that you will use to upgrade your laser.

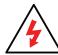

**Important!** Keep track of the folder where you saved the extracted .hex file. You will need to access this file again in the next

step.

# **SECTION 14: UPGRADING THE OPERATIONAL FIRMWARE**

How to Upgrade Your Firmware

### Transferring New Firmware from Your Computer to Your Laser

Use the following procedure to transfer the Fusion hex file to the laser:

Create a simple drawing in your graphics package. For this example, we've typed in the text **Firmware Upgrade**.

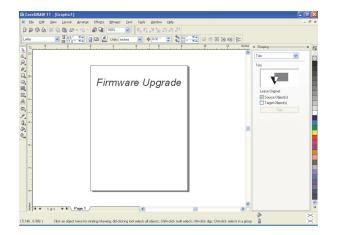

The next step is to **Print**, select the **Laser Dashboard**, and click on **Properties**.

| Destination           Name:         Legend Engraver MINI Win32                                   | Properties                                       | Firmware Upgrade |
|--------------------------------------------------------------------------------------------------|--------------------------------------------------|------------------|
| Type: Legend Engraver MINI Win32<br>Status: Ready<br>Where: USB001<br>Comment:                   | Use PPD                                          |                  |
| Pink range       O Current document       O Querent page       O Pages:       1       Even & Odd | Copies<br>Number of gopies: 1<br>1 2 3 2 Collate |                  |
| rint style: CoreIDRAW Defaults                                                                   | Save As                                          | I Page 1         |

Go to the **Advanced** tab, **check the Update Firmware box** and then click on the **Load** button.

|                 |               | General    | Advanced  | Color      | Mapping  |            |               |
|-----------------|---------------|------------|-----------|------------|----------|------------|---------------|
| Raster Type     | Language      |            | Configur  | ations     |          |            |               |
| O Basic         | English       |            | Y Folder: | epilog\eng |          |            | Browse        |
| ⊖ 3D            |               |            |           | File       | Job Type | Resolution | Piece Size(") |
| Stamp           | Г             | Classic UI |           | 110        | oon type | resolution | 11000 0120( ) |
| EPILOG          | dening: (0-6) | Fence      | 1         |            |          |            |               |
| Update Firmware |               |            | <         |            |          |            |               |
| Update Firmware |               | Load       |           |            | Load     | Sav        |               |
|                 |               |            |           |            |          |            |               |

Go to the folder that contains the extracted file, select the .hex file and click on **Open**:

| Load Firmware          | Hex File           |                                |     |   |   |   |   |             | X    |
|------------------------|--------------------|--------------------------------|-----|---|---|---|---|-------------|------|
| Look jn:               | 🗀 Mini Helix       |                                | ~   | G | 1 | Þ | • |             |      |
| My Recent<br>Documents | LegendMini_1_(     | 0_1_9.hex                      |     |   |   |   |   |             |      |
| Desktop                |                    |                                |     |   |   |   |   |             |      |
| My Documents           |                    |                                |     |   |   |   |   |             |      |
| <b>3</b>               |                    |                                |     |   |   |   |   | _           |      |
| My Computer            | File <u>n</u> ame: | LegendMini_1_0_1_9.hex         |     |   |   | ~ | ( | <u>Oper</u> | n    |
|                        | Files of type:     | Epilog Firmware Hex Files (.he | sx) |   |   | ~ |   | Cano        | er 🚽 |
| My Network             |                    | Open as read-only              |     |   |   |   |   |             |      |

The .hex will show in the Update Firmware File box. Click **OK.** 

| Basic  So Stamp Stamp Stamp                           | General<br>anguage<br>English Classic UI<br>(0-50) |         | ations     | Mapping<br>paving_setting<br>Job Type | Resolution | Browse<br>Piece Size(") |
|-------------------------------------------------------|----------------------------------------------------|---------|------------|---------------------------------------|------------|-------------------------|
| Basic<br>30<br>• Stamp<br>Stamp Settings<br>Shoulder: | English Classic UI                                 | Folder: | epilog/eng |                                       | Resolution |                         |
| ○ 30<br>⊙ Stamp<br>Stamp Settings<br>Shoulder.        | Classic UI<br>(0-50)                               |         |            |                                       | Resolution |                         |
| Stamp Stamp Settings Shoulder:                        | (0-50)                                             |         | File       | Job Type                              | Resolution | Piece Size(")           |
| Stamp Settings Shoulder:                              | (0-50)                                             |         |            |                                       |            |                         |
| Shoulder.                                             | -                                                  |         |            |                                       |            |                         |
| Withing "                                             |                                                    |         |            |                                       |            |                         |
| Widening                                              |                                                    |         |            |                                       |            |                         |
| moorning.                                             | (0-6)                                              |         |            |                                       |            |                         |
|                                                       | 🔂 💷                                                |         |            |                                       |            |                         |
|                                                       | Fence                                              |         |            |                                       |            |                         |
| Update Firmware                                       |                                                    |         |            |                                       |            |                         |
| Update Fimware                                        |                                                    | <       |            |                                       |            |                         |
| File: U:\Firmware\Mini Helix\                         |                                                    |         |            | Load                                  | Say        |                         |
| The. U. VIIIIWare Wilhi Heixy                         | LegendMin Load                                     |         |            | Load                                  | Sav        | /e                      |
|                                                       |                                                    |         |            |                                       |            |                         |
|                                                       |                                                    |         |            | ок                                    |            | Cancel                  |

## **SECTION 14: UPGRADING THE OPERATIONAL FIRMWARE**

#### How to Upgrade Your Firmware

### Click Print.

| Destination - |                            |                               | Firmware Upgrade  |
|---------------|----------------------------|-------------------------------|-------------------|
| Name:         | Epilog Engraver Win32 Zing | Properties                    |                   |
| Type:         | Epilog Engraver Win32 Zing |                               |                   |
| Status:       | Ready                      |                               |                   |
| Where:        | IP_192.168.3.5             |                               |                   |
| Comment:      |                            | Print to file                 |                   |
| Print range - | document C Documents       | Copies<br>Number of gopies: 1 |                   |
| C Cyrrent     | page C Selection           |                               |                   |
|               |                            | 1 2 3 3 Colote                |                   |
|               | Even & Odd                 |                               |                   |
| int style:    | CorelDRAW Defaults         | <ul> <li>Save As</li> </ul>   | ({ ( } ) ) Page 1 |

At this point, the .hex file will begin transferring to your laser. The laser knows that it is being upgraded and the graphic that you created will not print, nor will it show up as a Job. Instead, the cursor keys will light up. When the upgrade is complete, the display will read **Reboot**!

The programing process takes a few minutes to complete. DO NOT DISTURB THE LASER DURING THE UPGRADE PROCESS!!!

After you have rebooted your laser, the process is complete and you will see the new version number of firmware on your LCD as the laser powers up.

Depending on the type of upgrade you may be requested to reboot more than once.

Close your Corel page and you are ready for you next job!